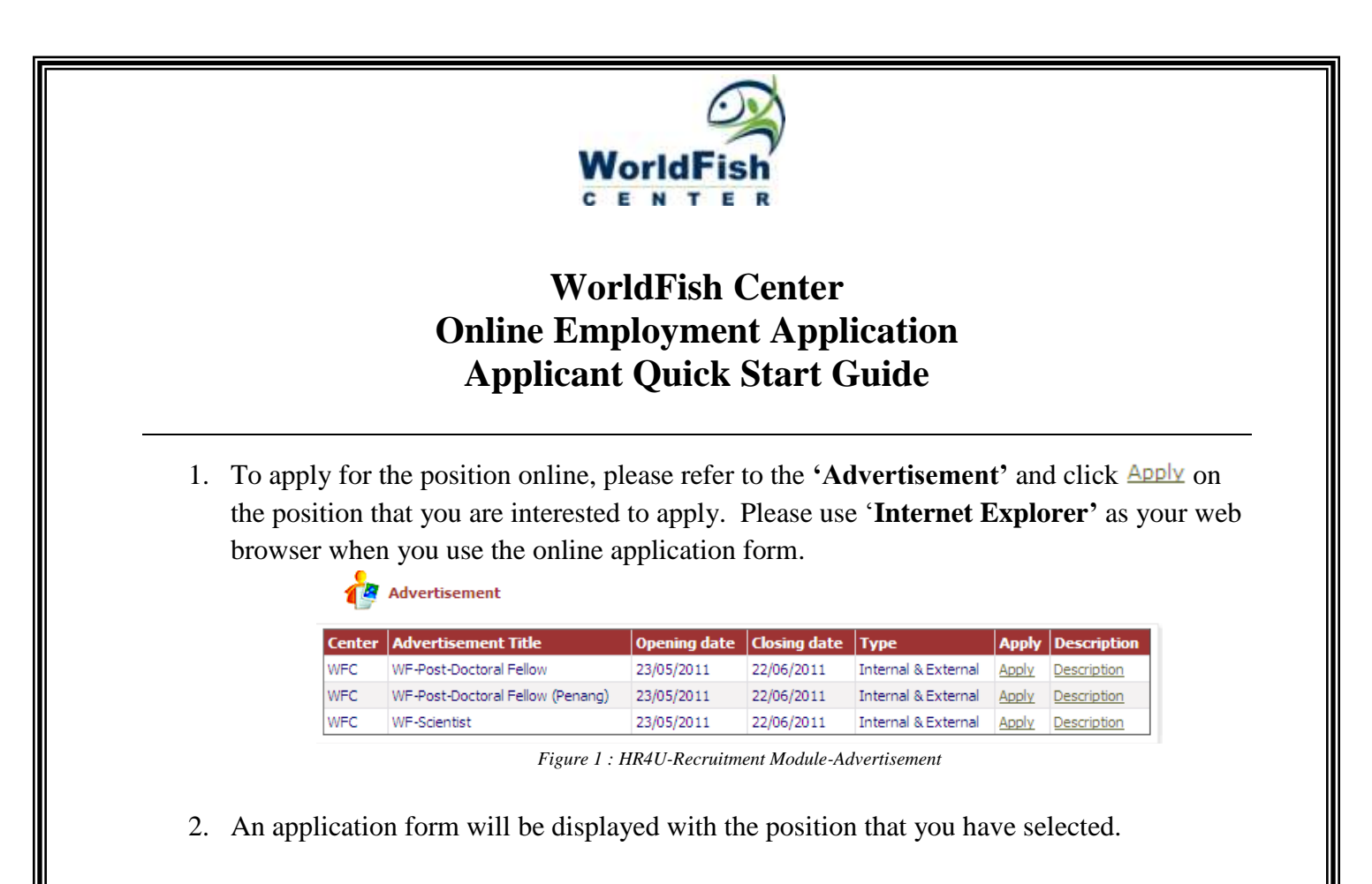

3. If you are an **'External'** candidate, click on **'External'** option button on the top right hand side of the form and start to fill up the form appropriately.

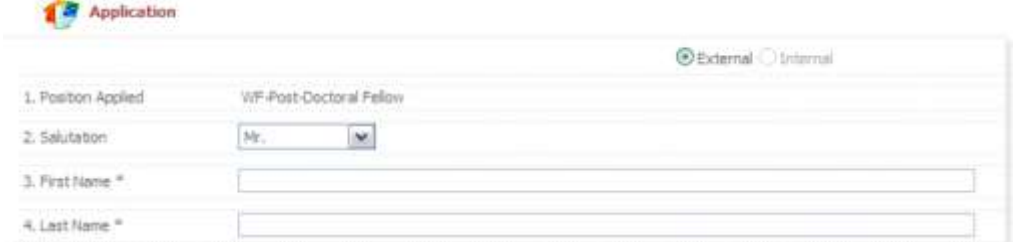

*Figure 2 : HR4U-Recruitment Module-Online Application Form1*

4. If you are an **'Internal'** candidate (i.e. staff) and you access the web using your WorldFish login and password, click on the **'Internal'** button and your employment data will be automatically updated in the form. You may choose to edit other information in the form which is not captured earlier to support your application. As **'Internal'** candidate you may also choose to apply via your HR4U account.

- 5. For 'External' candidate, please proceed to fill up **ALL** the required fields accordingly.
- 6. Once you reach item **'18. Application'**, **Upload** your application letter and C.V. The document for upload must be in **'Word'** format.

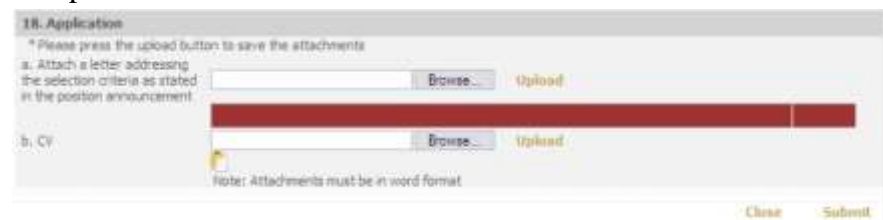

*Figure 3 : HR4U-Recruitment Module-Online Application Form1-Upload Application Letter and C.V.*

- 7. Once upload is completed, click on **Submit**.
- 8. We prefer application for vacancy to be submitted online however if you encountered problems in submitting your application online, please contact us at [worldfish](mailto:worldfish-hr@cgiar.org)[hr@cgiar.org.](mailto:worldfish-hr@cgiar.org)

Thank You.